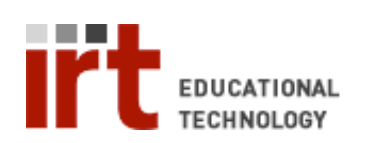

Lane Medical Library • Stanford University School of Medicine Division of Information Resources & Technology http://lane.stanford.edu • 650.723.6831

## **Capturing an image using the Document Camera**

**Step 1: Place your object and turn on the document camera**

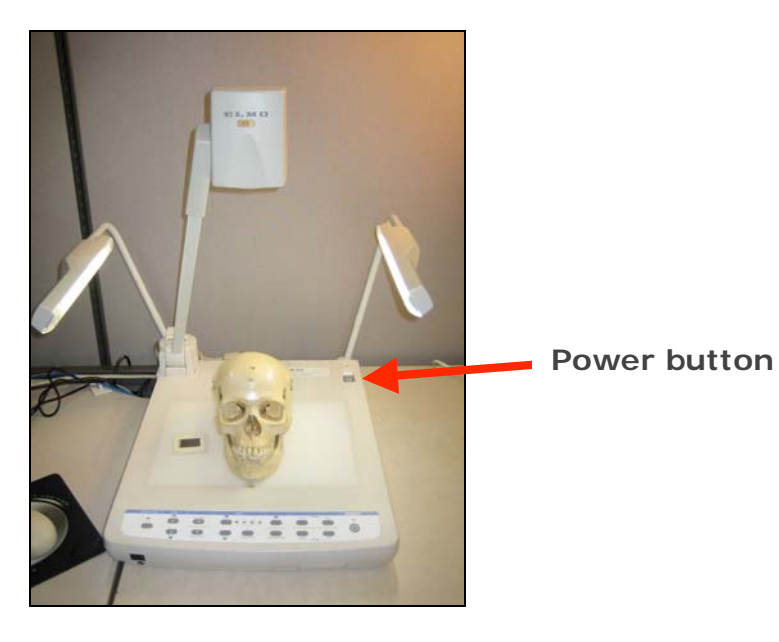

• **Step 3: Select document camera lamp: Upper (overhead) or Base (backlight)** 

**Lamp Selector**

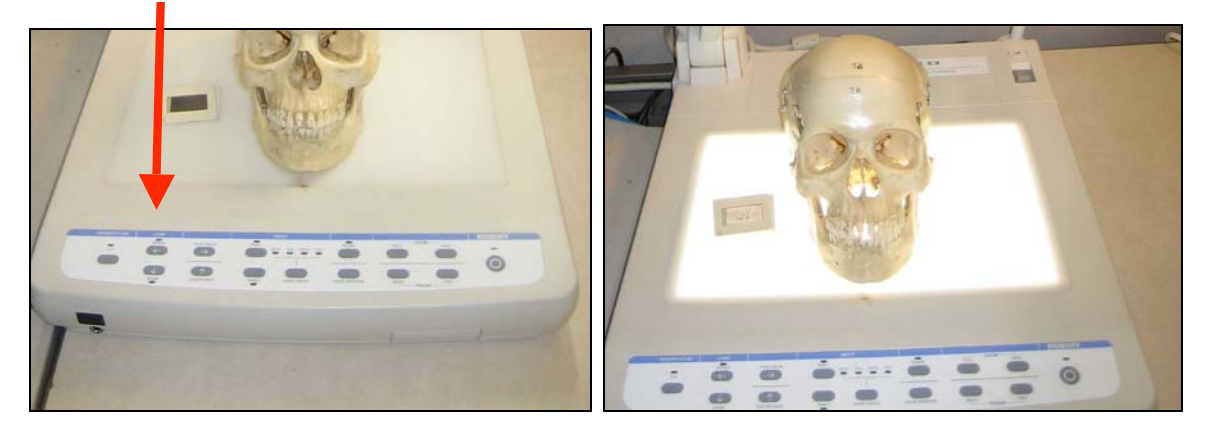

**Upper Lamp Base Lamp** 

• **Step 4: Look at preview monitor and press Zoom Tele to zoom in or Zoom Wide to zoom out** 

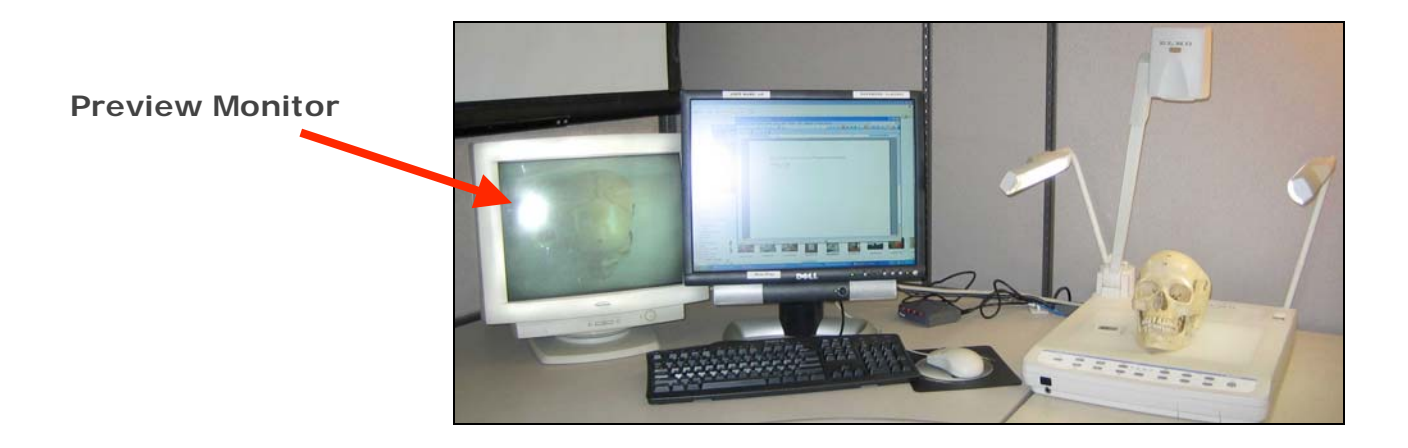

**Zoom Buttons**

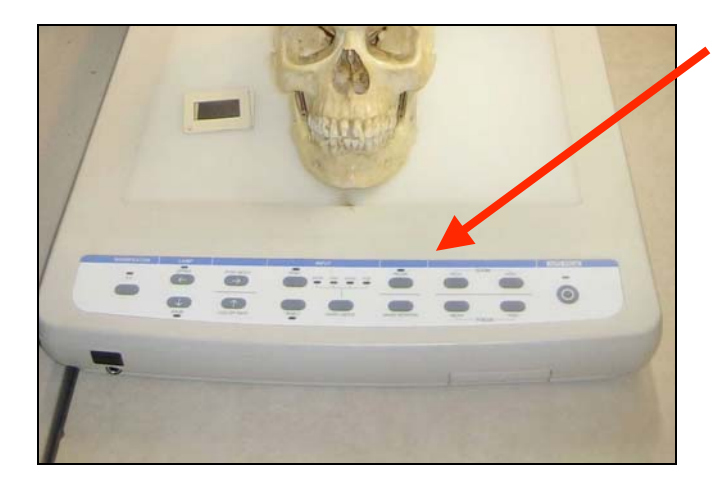

## **Step 5: Open ImageMate software**

- ImageMate icon should be on the desktop. If not, look in the Start Menu under Programs.<br>• Press Janore if the word is correct: check spelling will tell you and automatically change the
- Press Ignore if the word is correct; check spelling will tell you and automatically change the page.

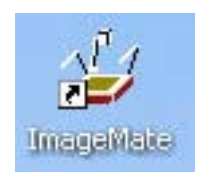

**Step 6: Click the Capture button to preview the image.** 

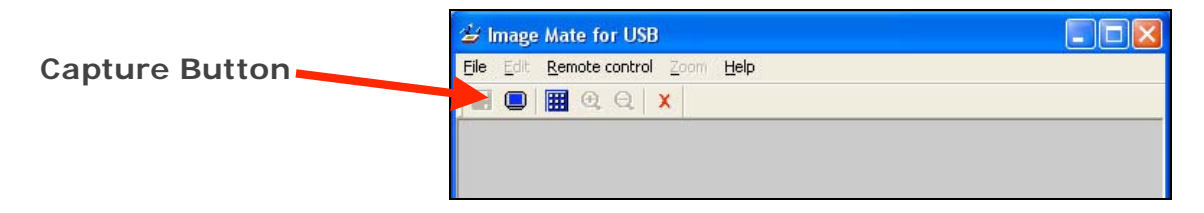

## **Step 7: Saving your image**

- Click on the floppy disc icon to save.
- Name your file and select Save as as a JPEG File (extension \*.jpg).
- Congratulations on creating a digital image using the document camera!

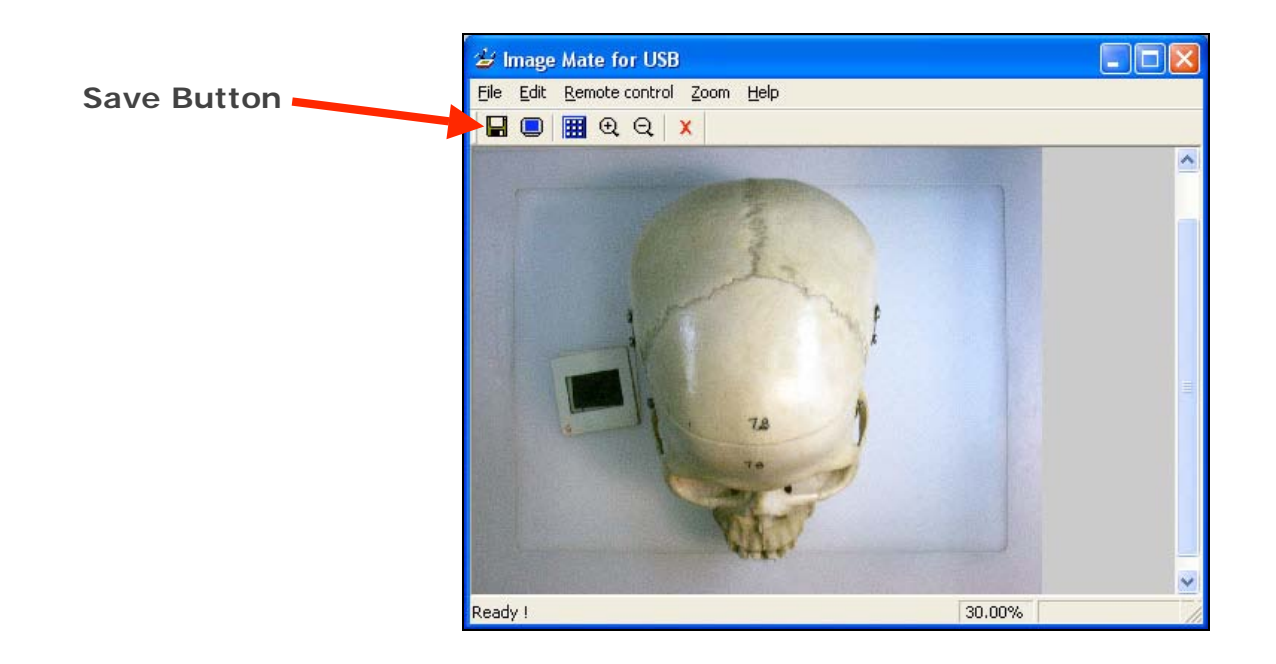

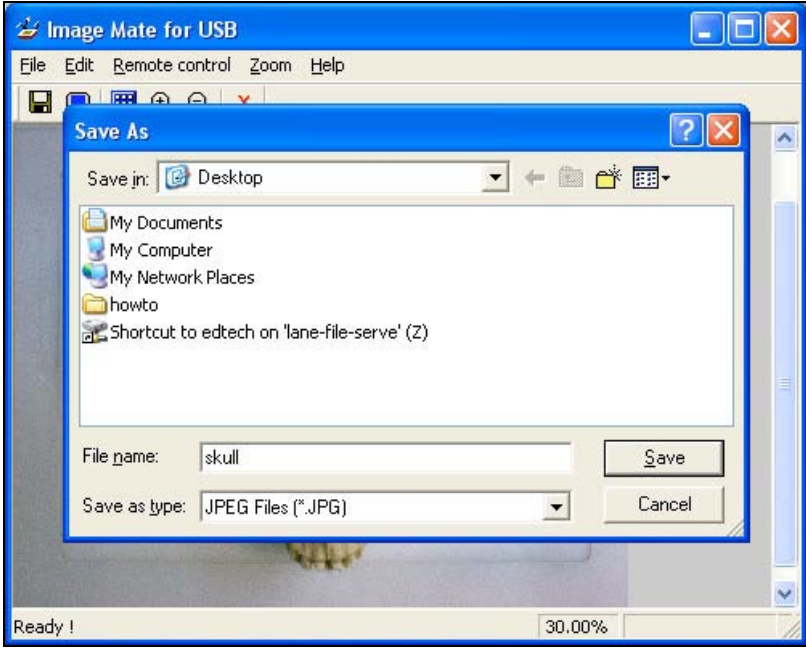